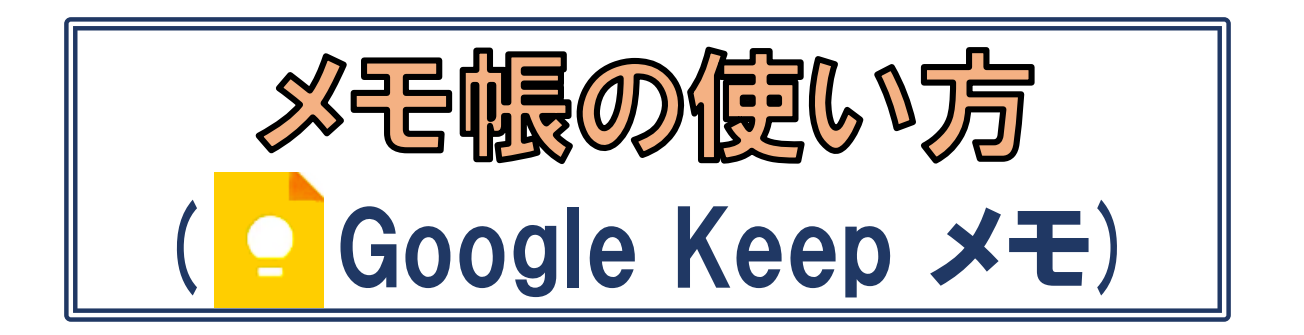

# 忘れ物防止に

## 川崎シニアネット 2023年11月13日 鎌田 幸雄

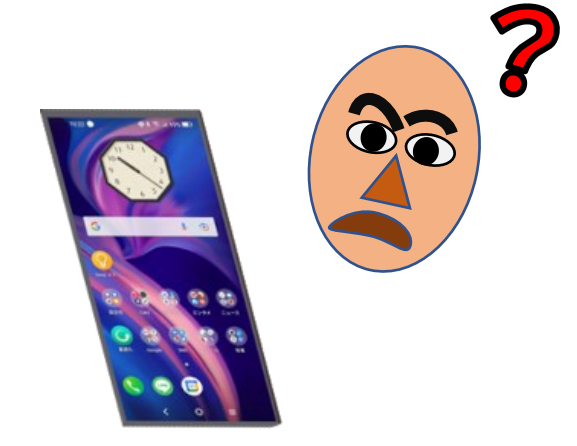

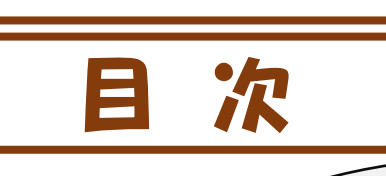

#### 概要と準備

- 1.Keepメモの概要
- 2.Keepメモ アプリのインストール
- 3.Keepメモの画面

#### メモ帳の活用法(シーン毎に)

- 4. 買い物前に ⇒音声でメモ
- 5.出先のバス停で ⇒時刻表を撮影
- 6. 良く使う駅の時刻表は ⇒URLを貼付
- 7.やるべき作業は ⇒ToDoリストへ記載
- 8.時間忘れ防止に ⇒リマインダー設定
- 9. 思いついたイメージは ⇒手書描画
- 10. 伝言を頼まれたら ⇒録音

#### メモ帳の整理・応用

- 11.空き時間に ⇒メモの整理
- 12.メモが多きなったら色分け/ラベル付け
- 13.メモの内容をドキュメント/メール/SNSへ
- 14.メモ帳の連携(他端末/他アプリ/他者)
- 15.文字装飾(リッチテキスト)

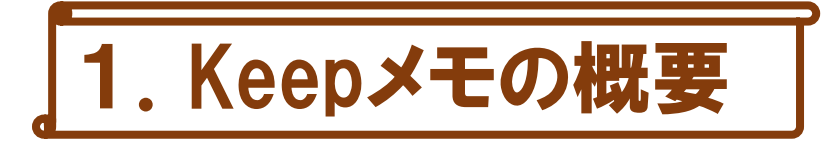

- 紙と筆記具が不要。書いた後「メモ」を探す手間も省ける
- スマホとその中に (google) Keepメモ アプリがあれば良い Android端末はプリインストール済み iPhone端末もインストール可能⇒14項参照
- 無料アプリで 広告もない (画面はシンプル)
- 気軽に「メモる」 ことができる (音声、キー、 描画、 カメラでもメモれる)

Keepメモ

- アプリの応答が早く、メモを取るまでのステップも少ない ( ♀ ⇒ + )
- メモったら自動保存。タイトル無しでもOK(後から入れても良い)
- ⚫ いらなくなったメモは気にせず削除 (7日以内なら復活可能)
- 時間忘れも防止できる (時刻呼出し設定)
- 注意事項:スマホは常にインターネットに繋がっていると思いますが、繋がっ ていない場合は利用できない(Keepの内容は Google Drive に保存される)

2.Keepメモ アプリのインストール アプリは無料

#### Android端末の場合:

①最初からインストールされていますので、全てのアプリ内の [ <mark>e</mark> Keepメモ] アイコンを長押しして画面の見やすい場所に移動させます

注:アイコンがない場合は、下のアイフォンと同様にKeepアプリのインストール を行います(但し, Playストアより)

#### iPhoneアイフォン(iOS端末)の場合:

① App StoreからQ検索で、検索欄に「google keep」と入力し検索 ② [<mark>●</mark> Google Keep-メモ]の [入手] ボタンをタップ ⇒ ダウンロード開始 ③ダウンロード後ボタンが[開く]に変わりますので、それをタップ ④[Google Keep]が開くので画面下の[利用する]ボタンをタップ ⑤[アカウントの選択∨]の∨からGメールを選びます(無い場合は別のアカ ウントを追加] からアカウントを作成します) ⇒ メモが表示される

注:「Google翻訳」アプリも上記と同じようにインストール願います

3.Keepメモの画面

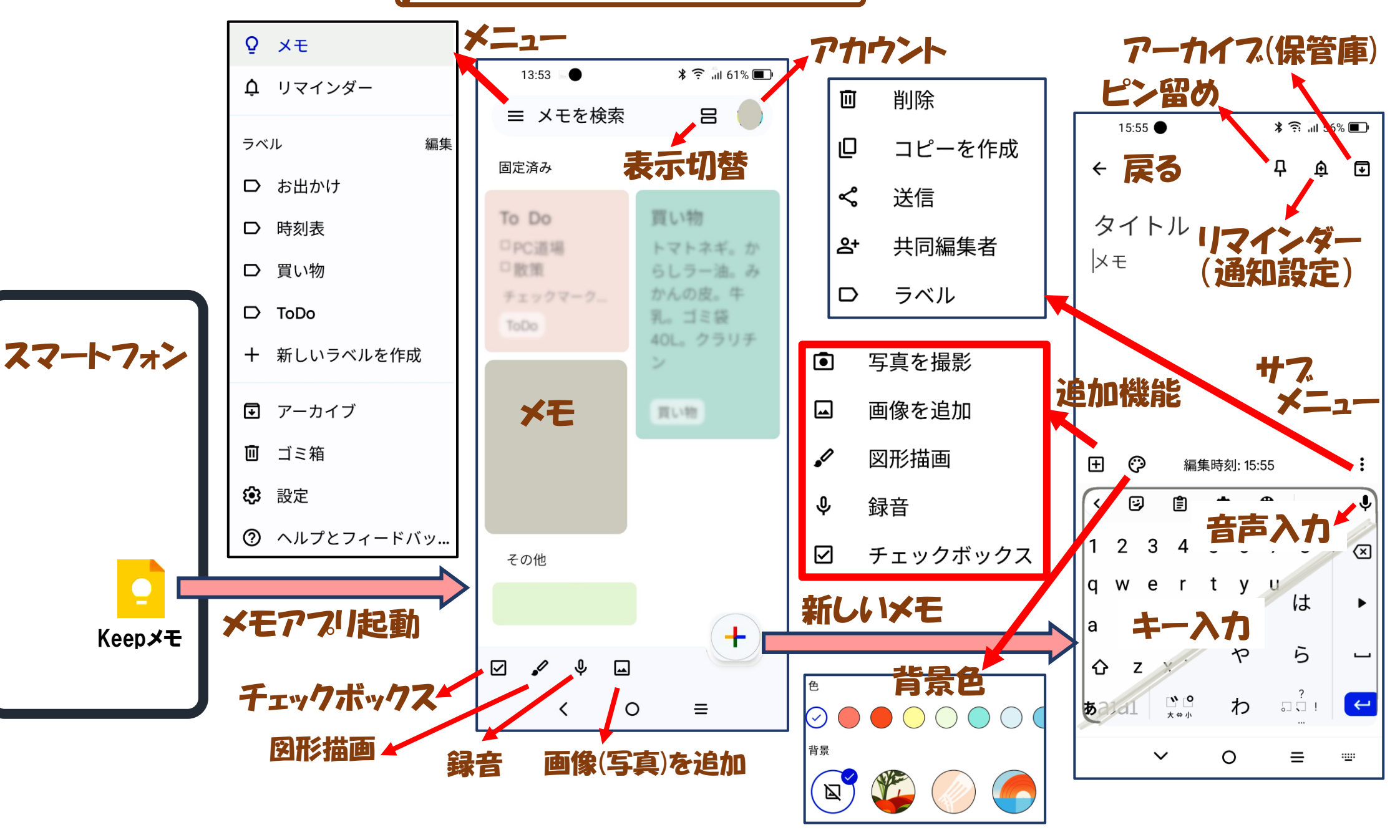

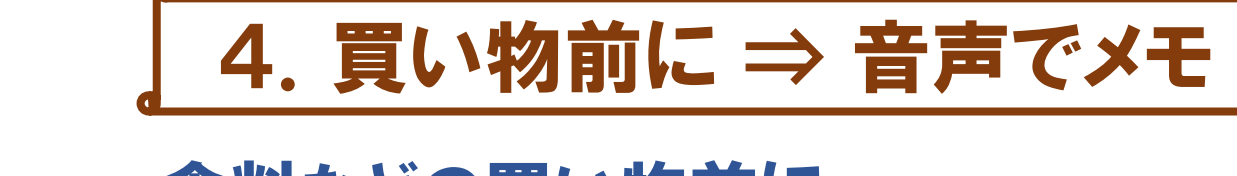

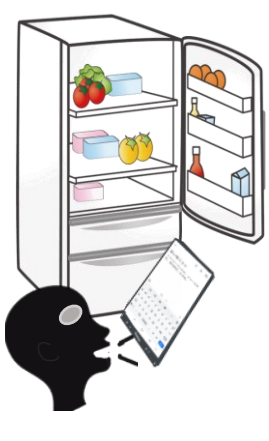

○○スーパー

食料などの買い物前に ①冷蔵庫を開け、スマホで A Keepメモをタップ ②画面右下 (+)をタップし新しいメモを作成 ③キーボードのキー入力又はマイクで音声入力 例:トマトピーマンネギまるジュース牛乳まる ゴミ袋40Lまるクラリチン(まるは。に変換) ④タイトルを入力「例:買い物」。 一旦終了 買い物中に (忘れ物があるんじゃないかと気になった時) ⑤スマホでKeepメモをタップ ⑥「買い物」に書かれたメモを確認 ⑦次回以降は「買い物」の内容を変更し再利用 を参照ください (戻る←/</ホーム〇)

三 メモを検索 吕  $\leftarrow$ ⊡ 買い物 ←タイトル マトピーマンねぎ。ジュース 牛乳。ゴミ※40L。クラリチン ⇧ ⁄⊠ ・ホード例 あa1 © O ≡

注:音声入力時 の 「。、」 は15項

その他、服のサイズや物差しとしてスマホ/手/腕の寸法もメモしておくと便利

## 5. 出先のバス停で ⇒ 時刻表を撮影

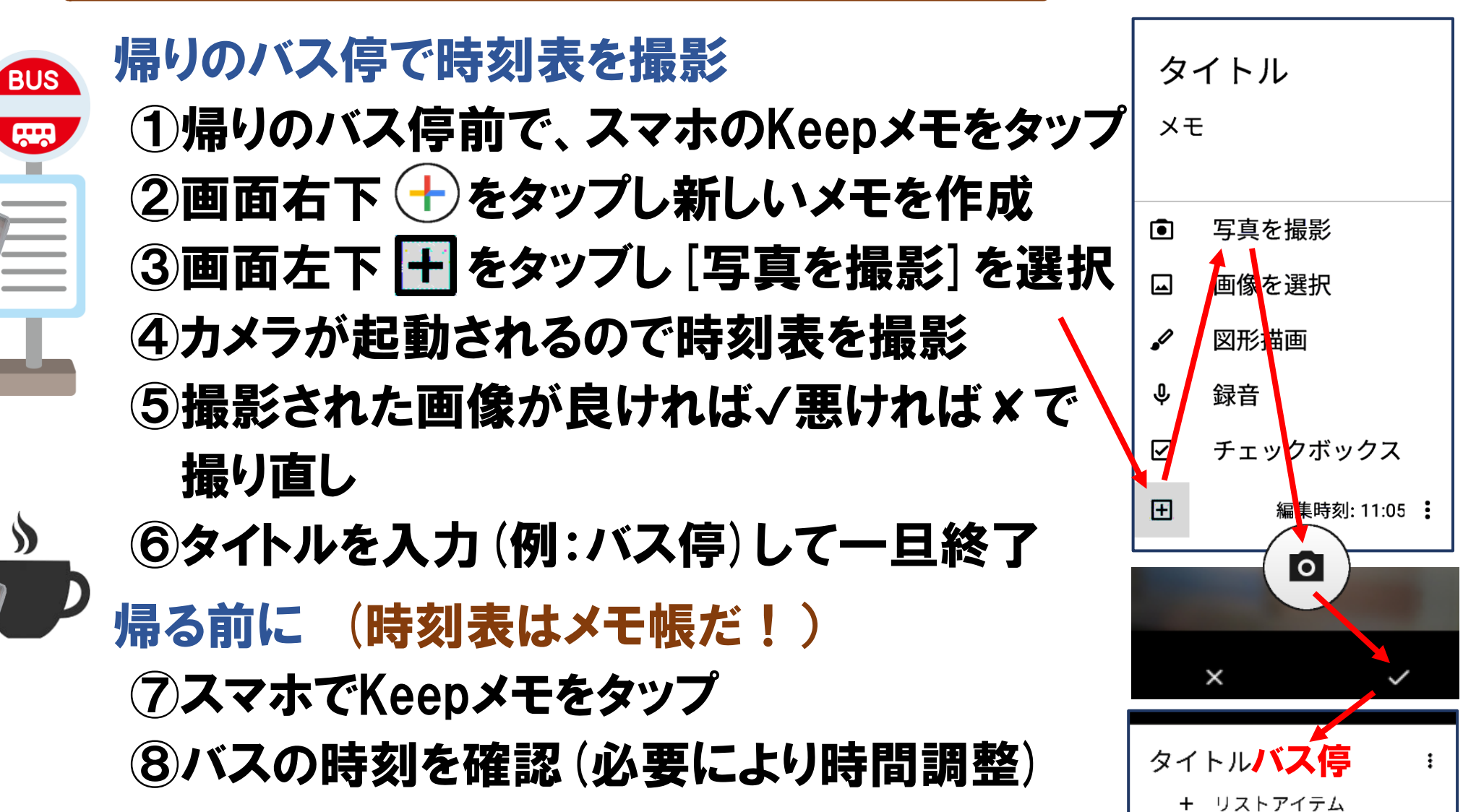

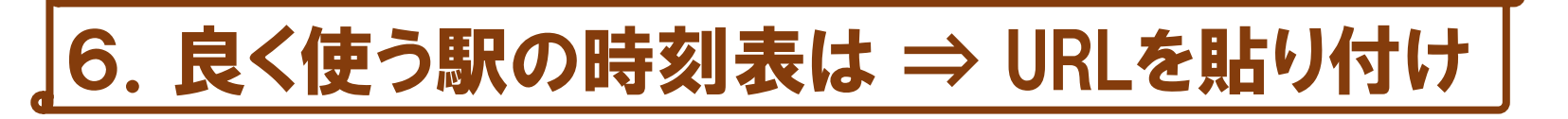

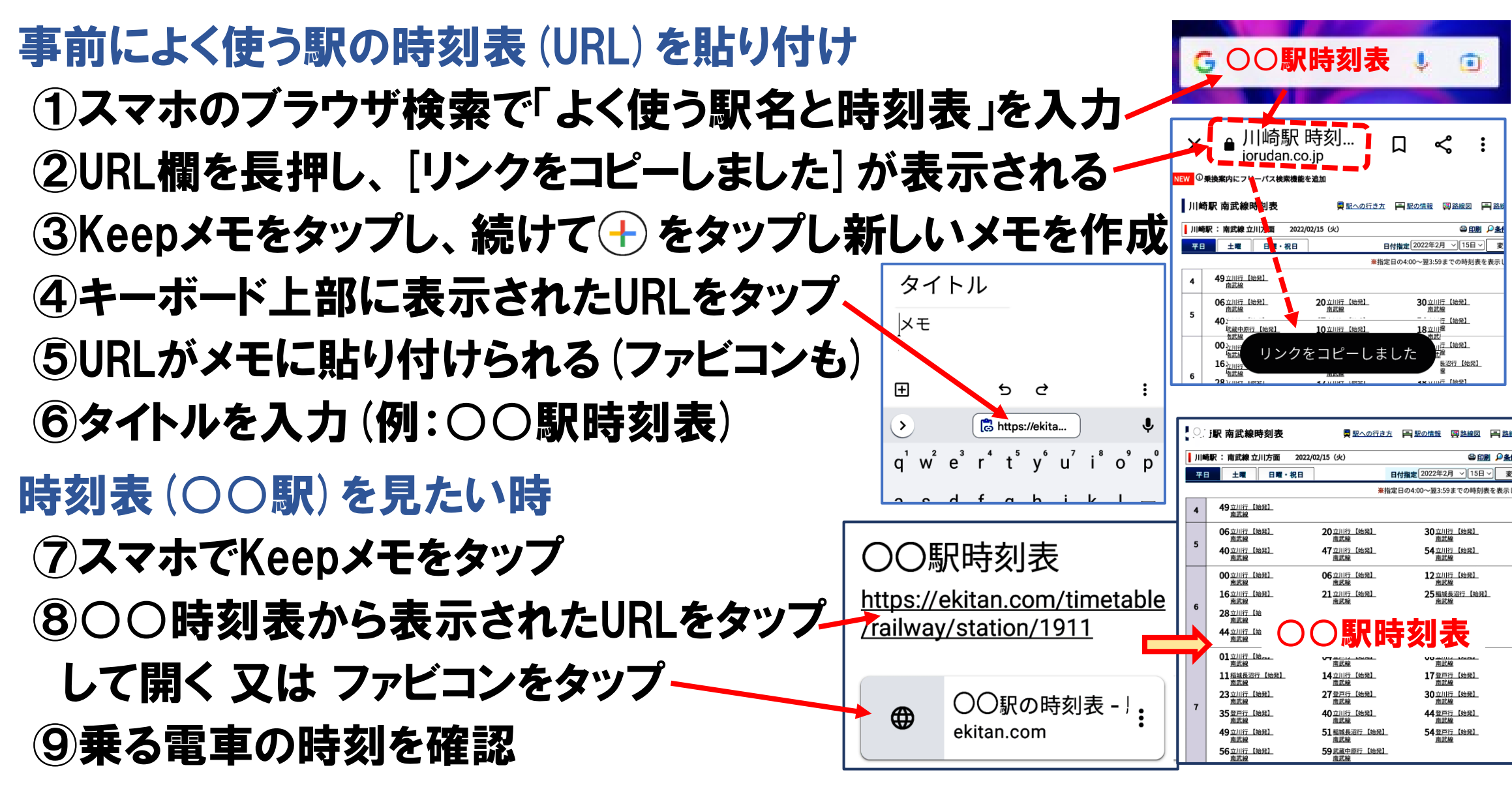

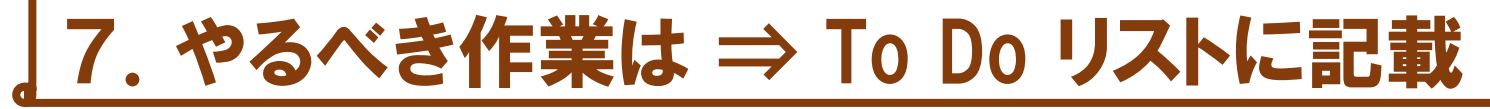

### やるべき事があった場合、[ToDo]リストに記載 ①Keepメモで新しいメモ帳を作り タイトルに「ToDo」を入力 ②画面左下日をタップして「チェックボックス」を選択 ④チェック用☐が表示されるので、やるべき項目を入力 ⑤更に、やるべき項目があればキーボードの ← をタップ して新しいチェック用☐を追加し、やるべき項目を入力 入力後の確認 ⑥毎日メモ帳の[ToDo]リストを確認 ⑦終了した項目は、☐をタップしチェックを入れる ⇒下にある[チェックマーク付きアイテムへ]へ移行

⑧項目そのものを削除する場合は リスト右側の×をタップ

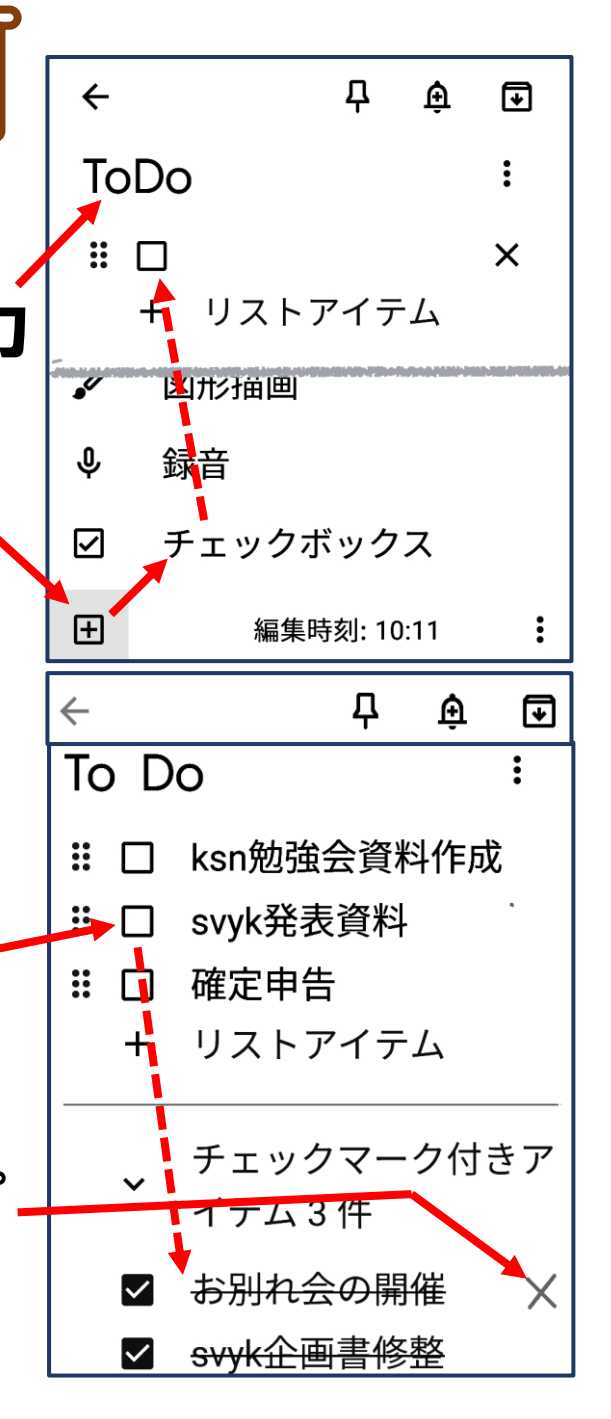

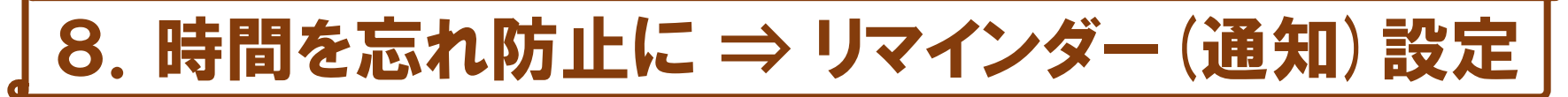

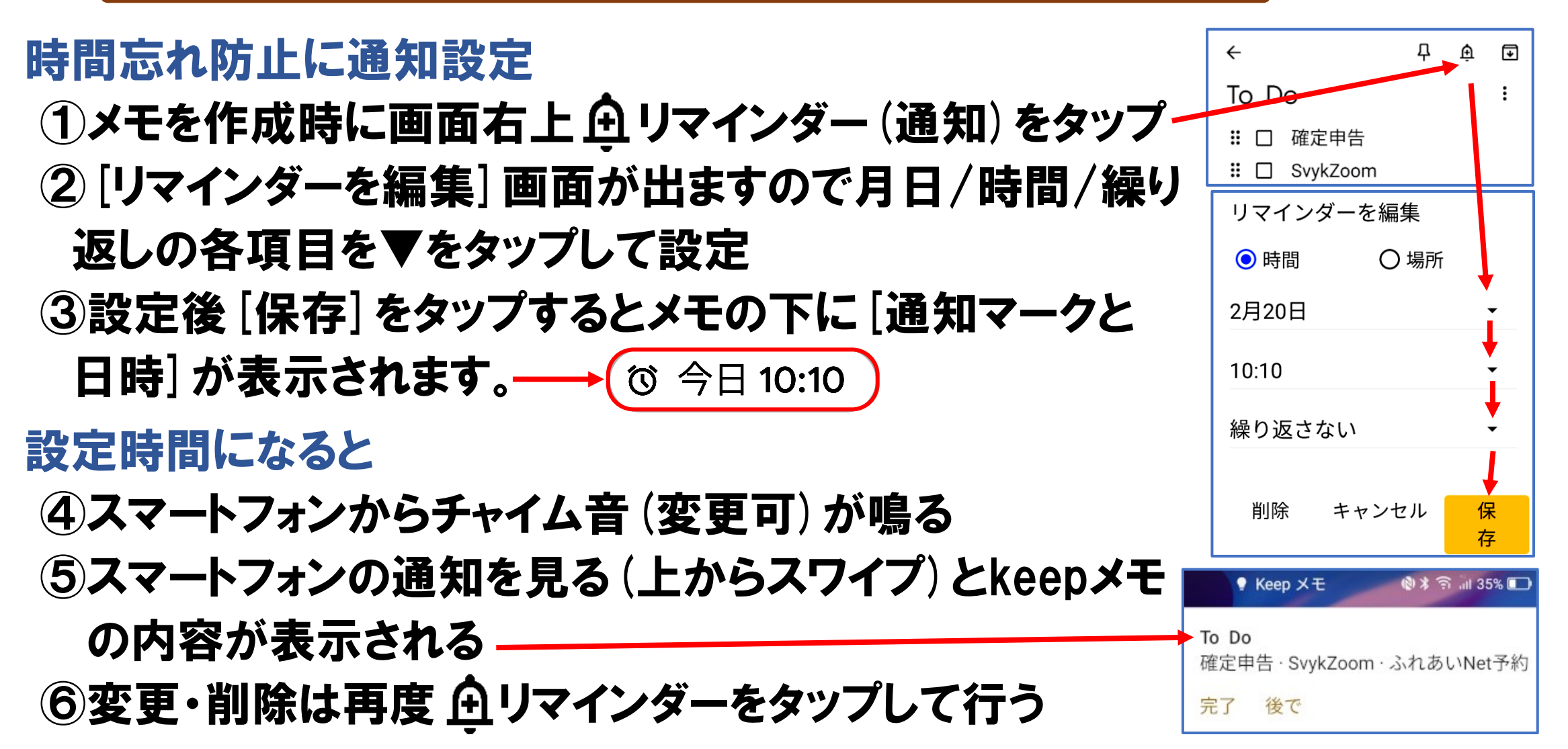

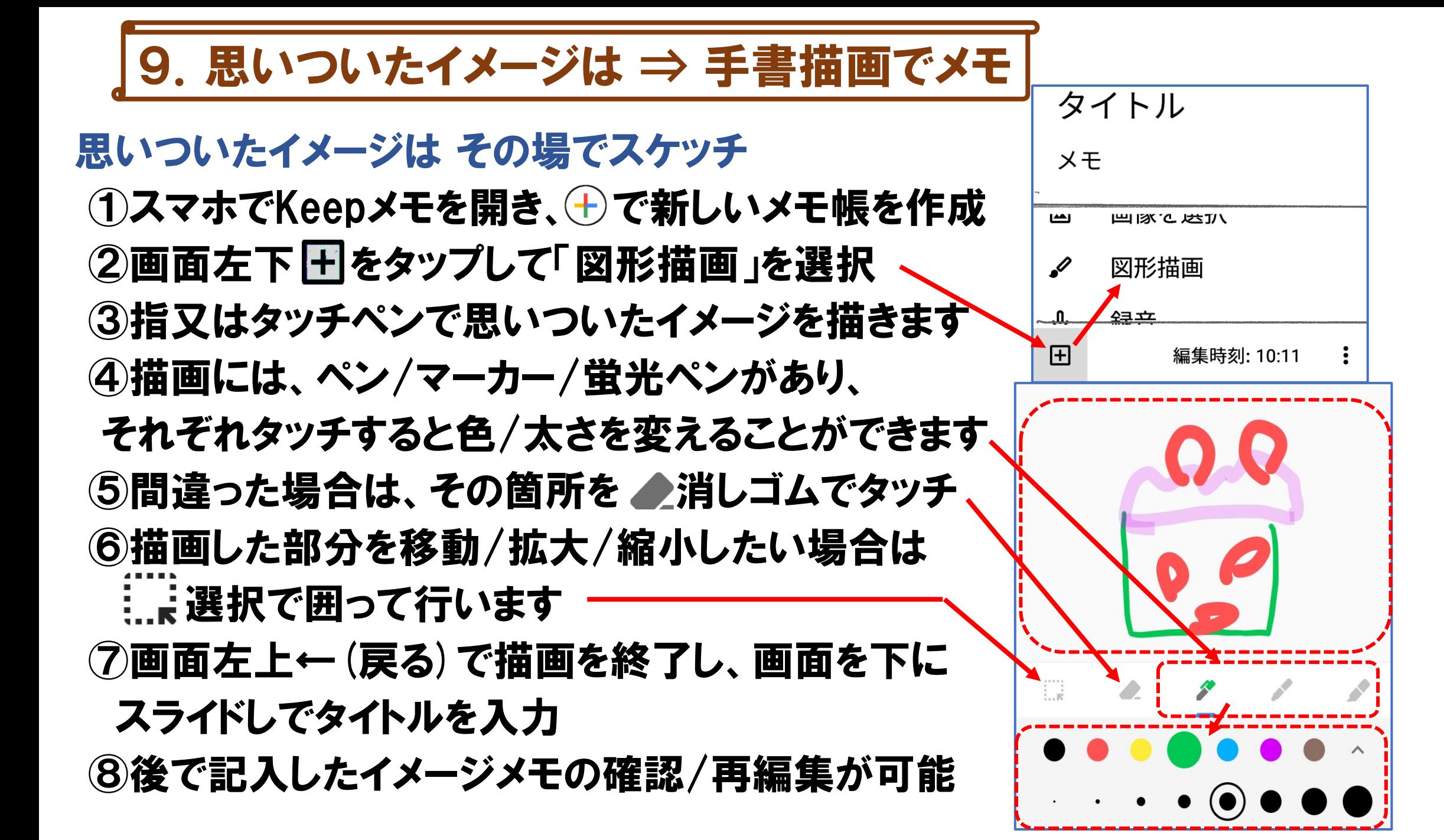

10.伝言を頼まれたら ⇒ 録音

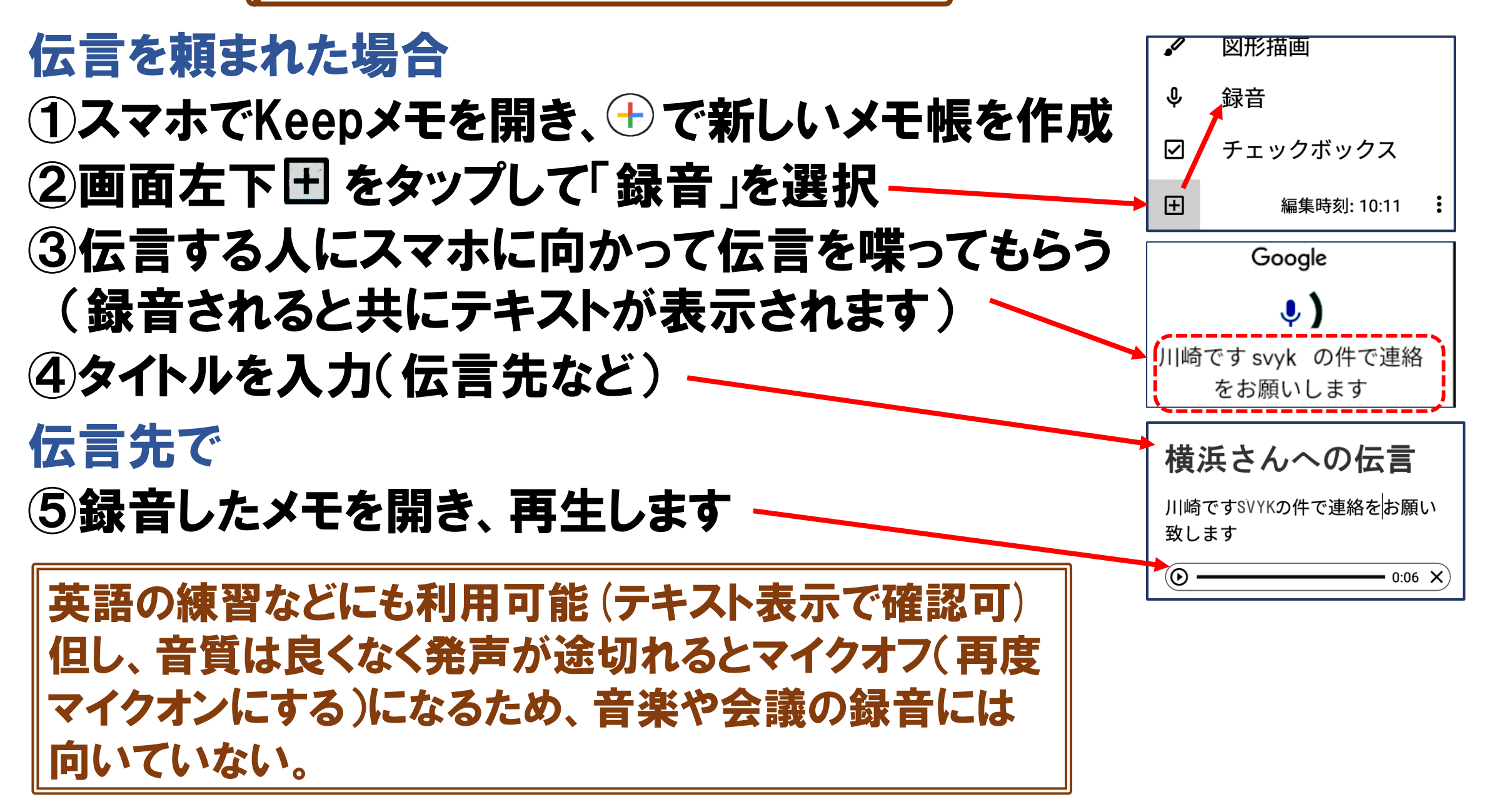

### 11. 空き時間に ⇒ メモ帳の整理

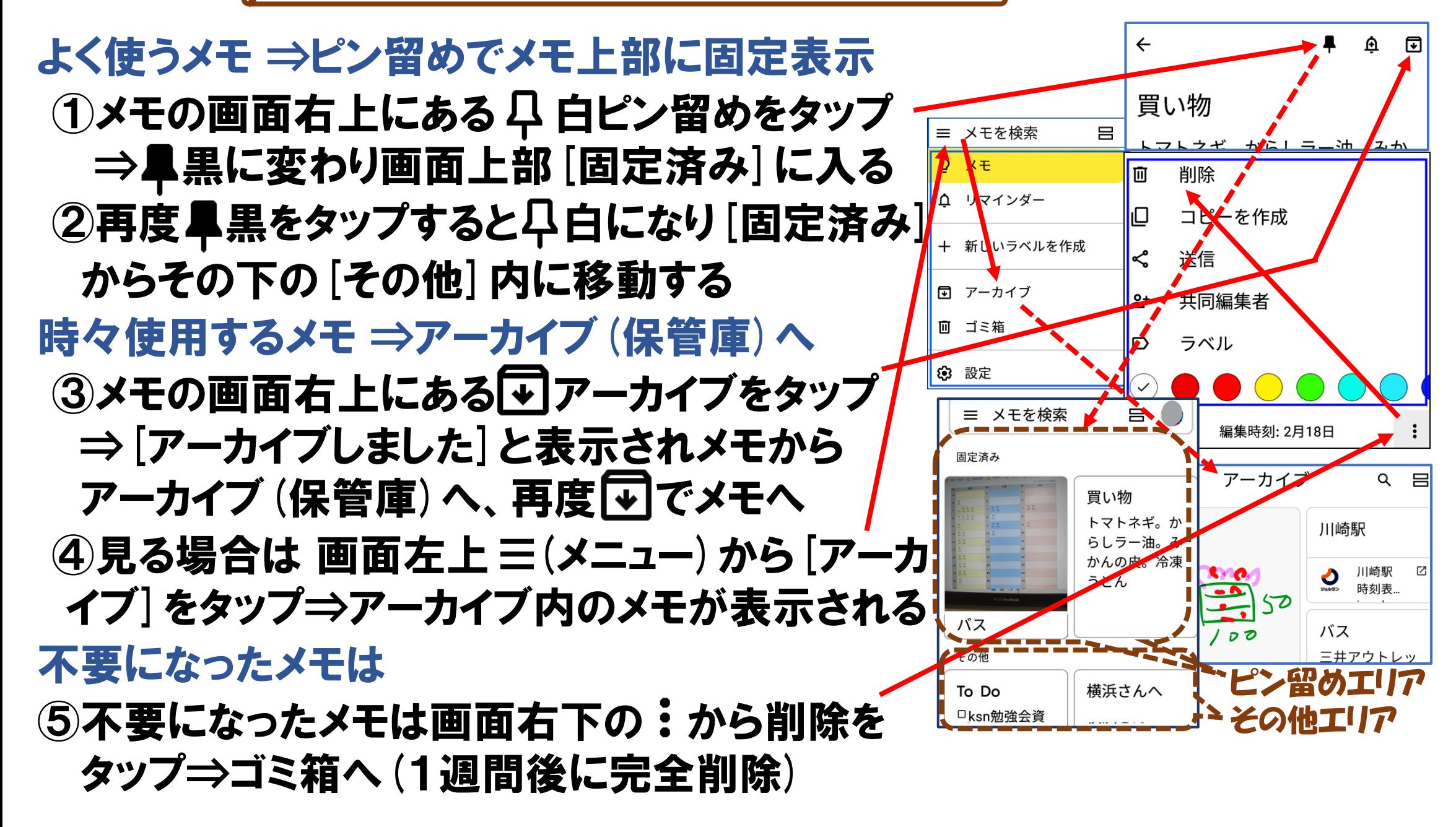

12.メモが多くなったら色分け/ラベル付け

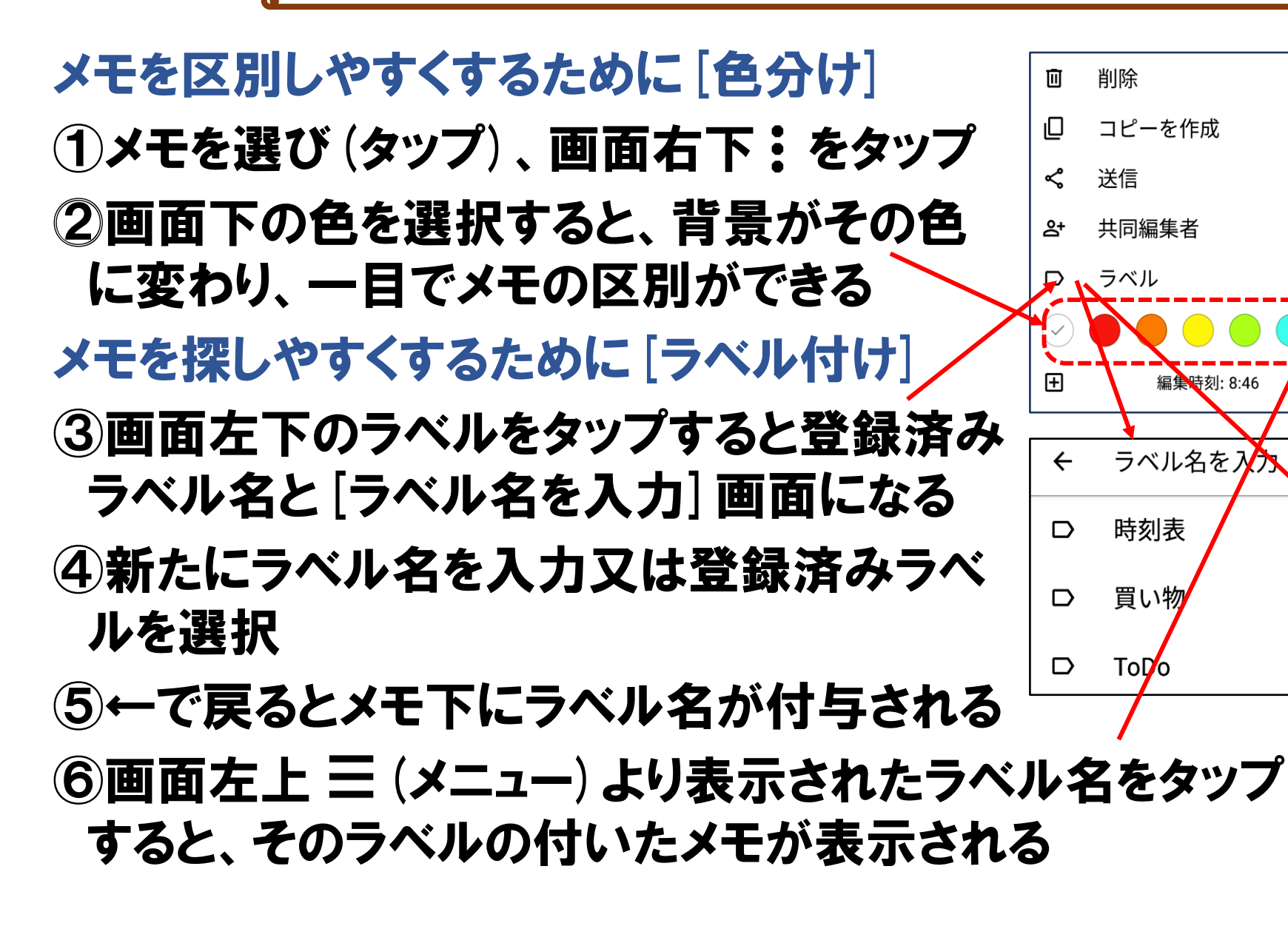

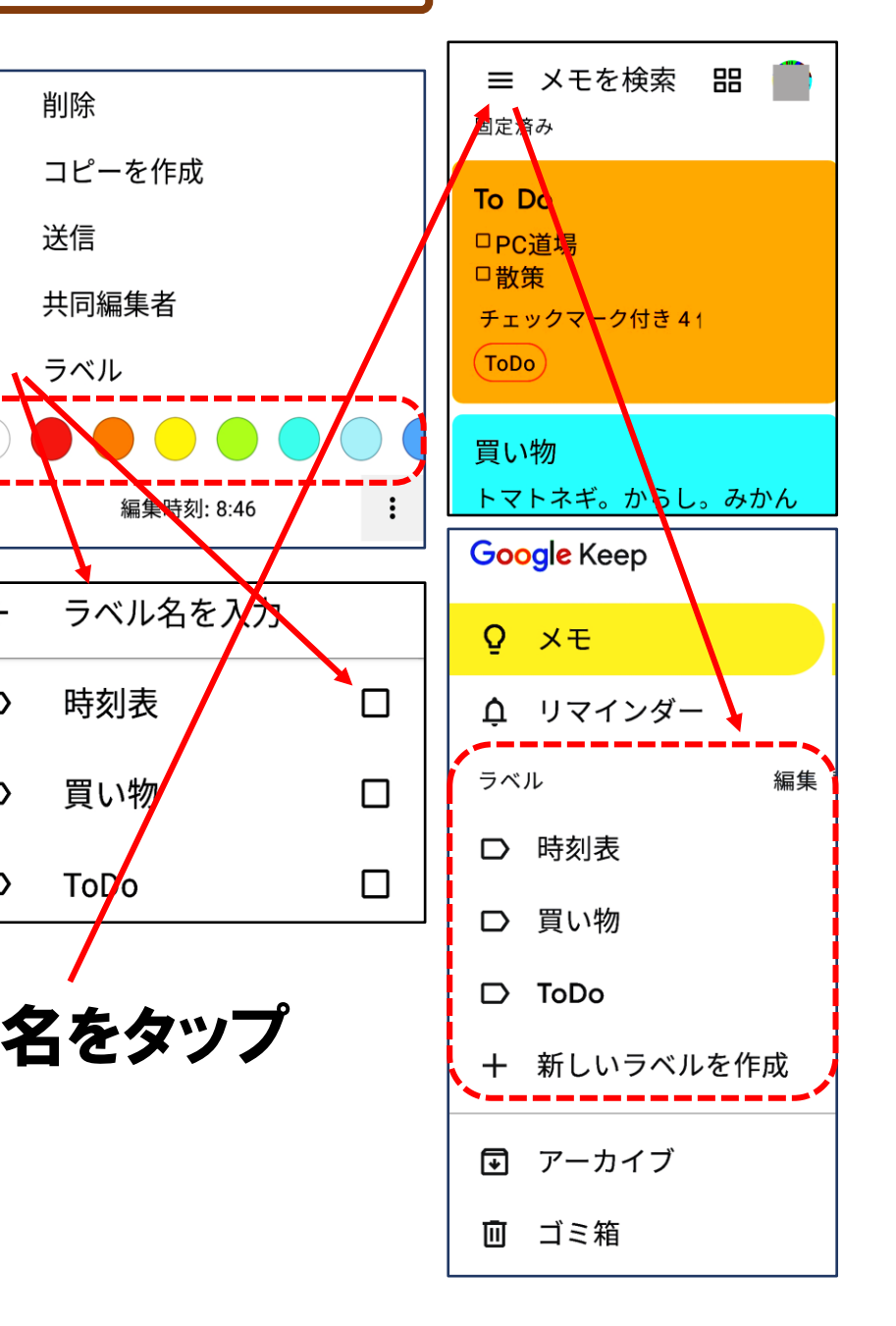

13.メモの内容をドキュメント/メール/SNSへ

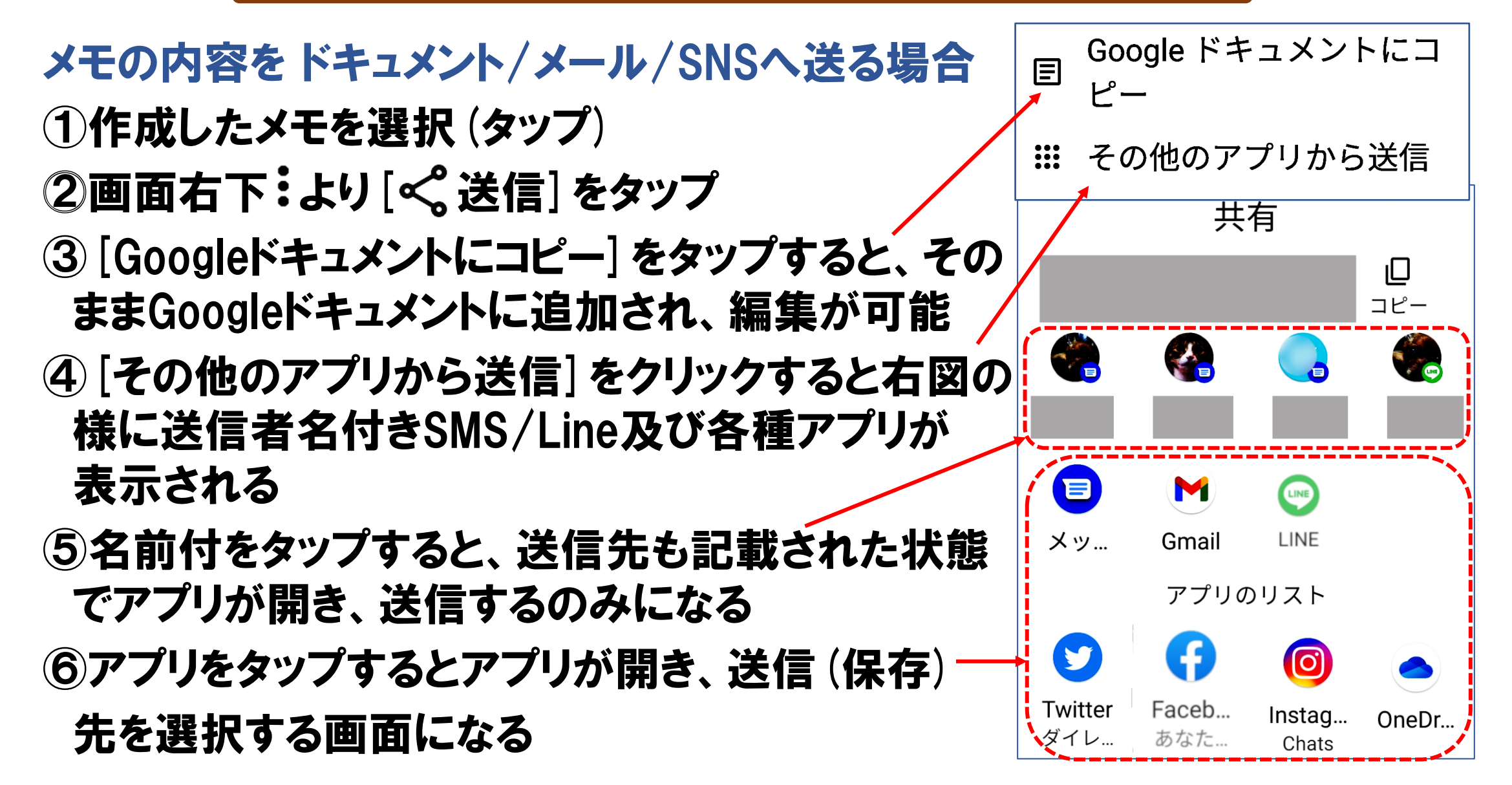

14.メモ帳の連携(他端末/他アプリ/他者)

メモ帳を自分のタブレット端末と連携したい場合

①タブレット端末に(Google)Keepメモをインスト―ルし、同じGoogle アカウントで登録すれば、スマホと同じメモ帳が相互利用できる

メモ帳を自分のパソコンと連携したい場合

⓶ブラウザ(Google)Chromeを開き、同じGoogleアカウントでログイン し、画面右上の … アプリー覧から B keepをクリックすればスマホ と同じkeepメモが開きます

 $\bigcirc$ 

**@amail.com** 

共有するユーザーまたは>

(パソコンの情報をコピー/貼り付け、入力等が可能)

一部のメモを他の人と共有したい場合

③共有したいメモを選択 ④画面右下 から共同編集者をタップ ⑤共有するユーザー欄に共有者のGメールアドレスを入力し保存

⑥keepメモに共有者アイコンが相互に表示されます

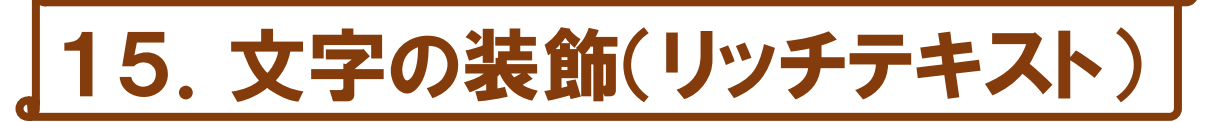

### メモの内容を見やすくする場合、文字の装飾を行うことができます。

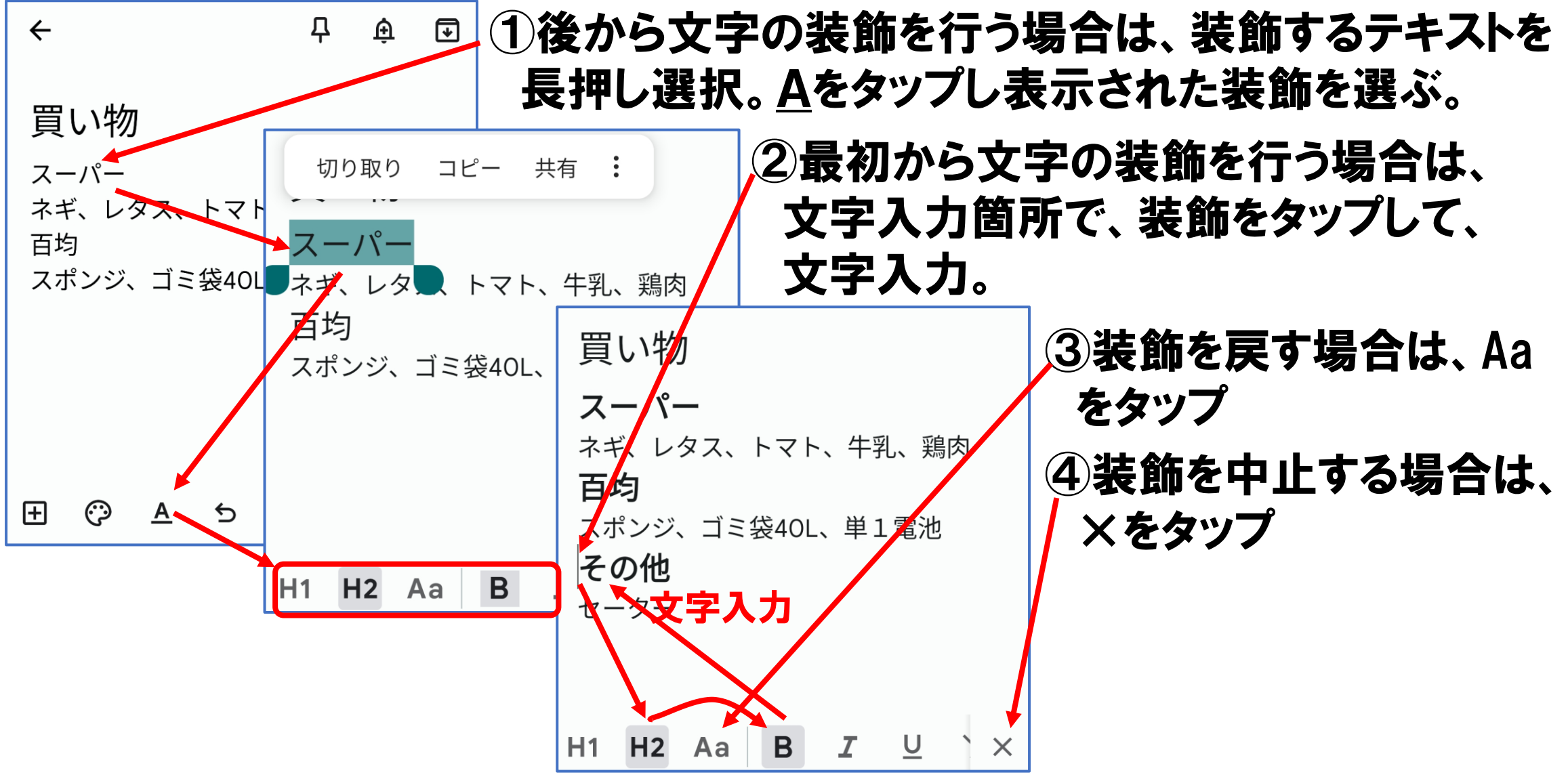